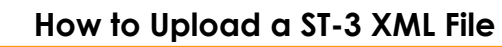

The following documentation provides information on how to upload a ST-3 XML file via the Georgia Tax Center.

## **How to Upload a ST-3 XML File**

deorgia

1. Go to the GTC website [\(https://gtc.dor.ga.gov\)](https://gtc.dor.ga.gov/) and log into your account. Click the **See more links…** hyperlink.

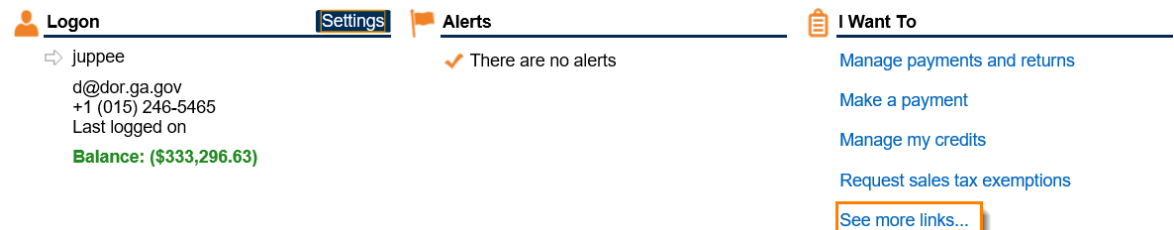

2. Click on the **Upload a File** hyperlink.

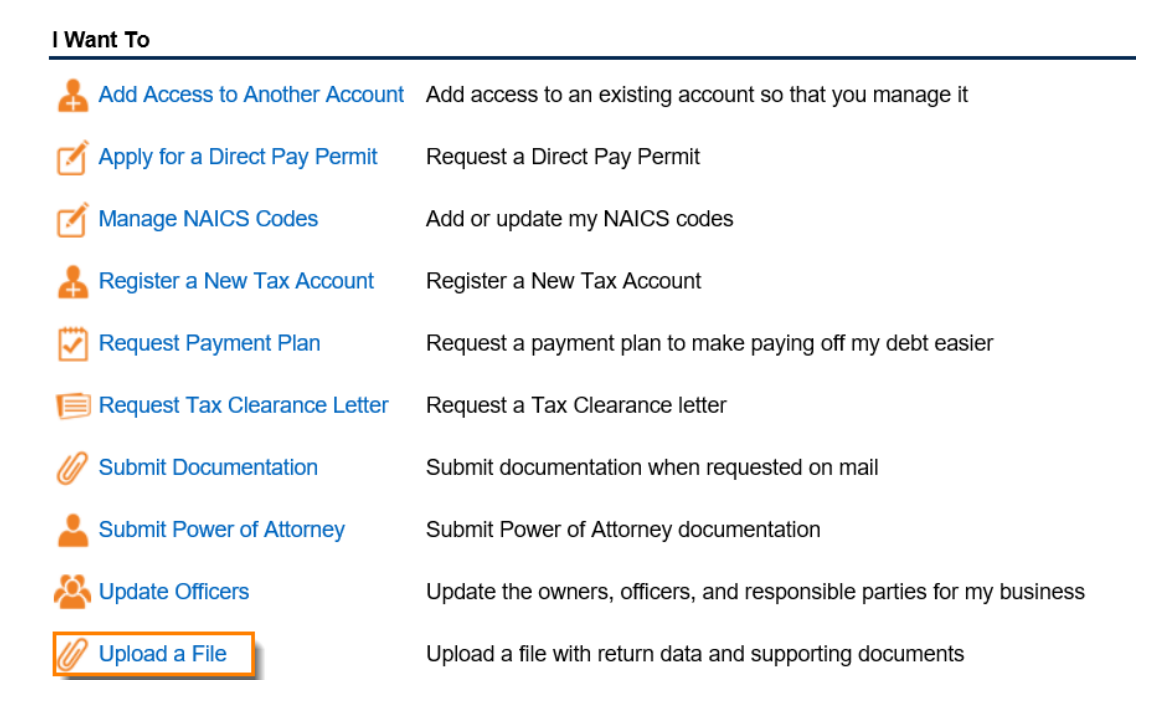

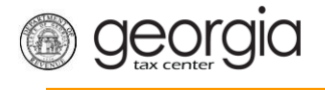

3. Click the **Add Attachments** button to browse and upload your file.

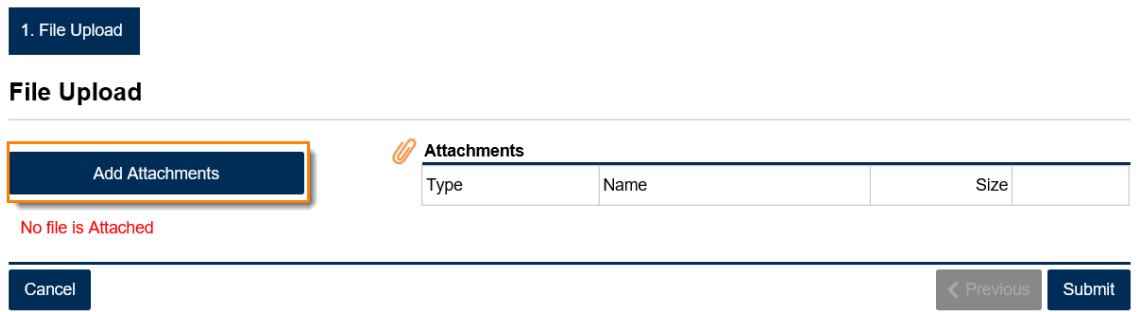

4. Select the Type of file to upload, give it a description then browse to upload it.

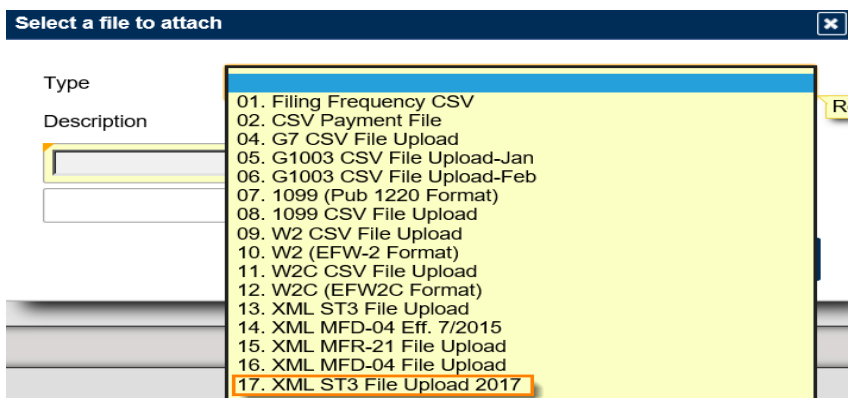

5. Click **Submit** once you have attached your file.

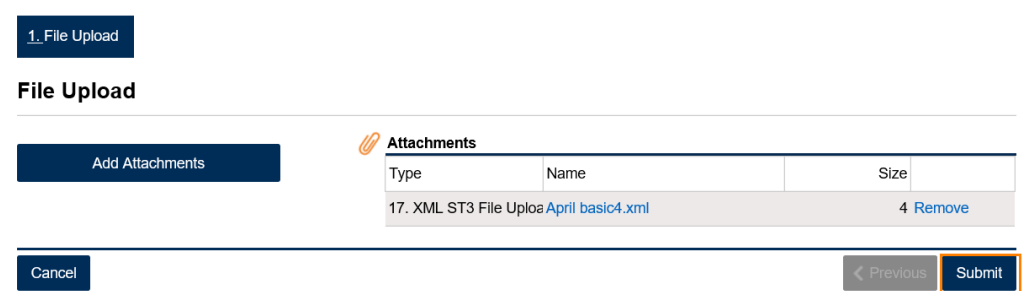

6. Confirm that you want to submit the form by clicking **Yes**.

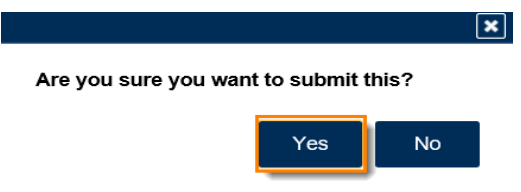

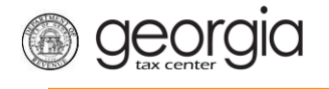

7. Write down or print off your confirmation then click **OK** to close the window.

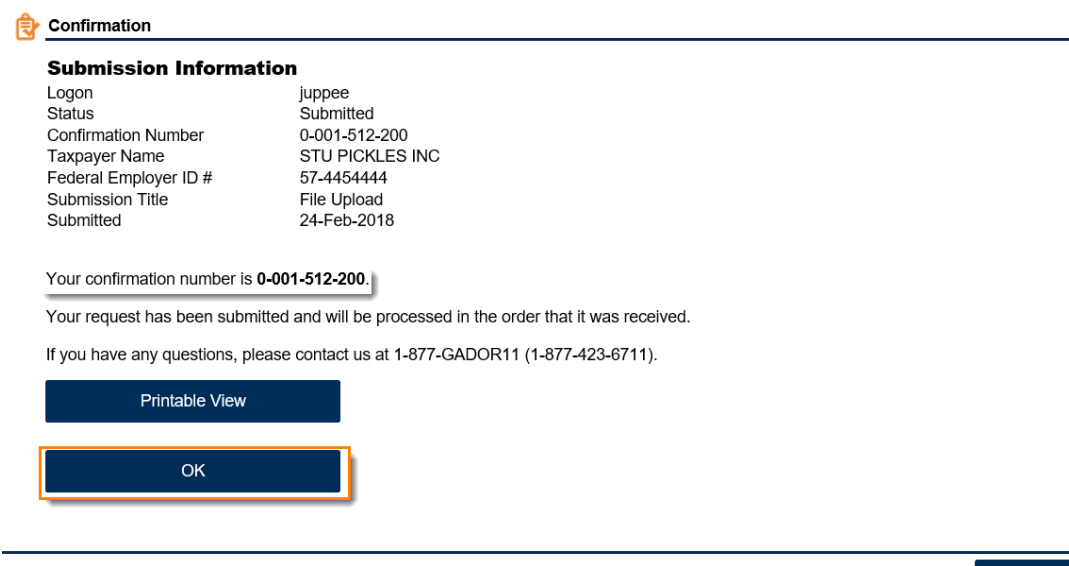

Print Confirmation